# **16-Port 100/1000Base-X SFP + 8-Port**

### **10/100/1000Base-T L2/L4 Managed**

# **Metro Ethernet Switch**

MGSW-24160F

Quick Installation Guide

# **Table of Contents**

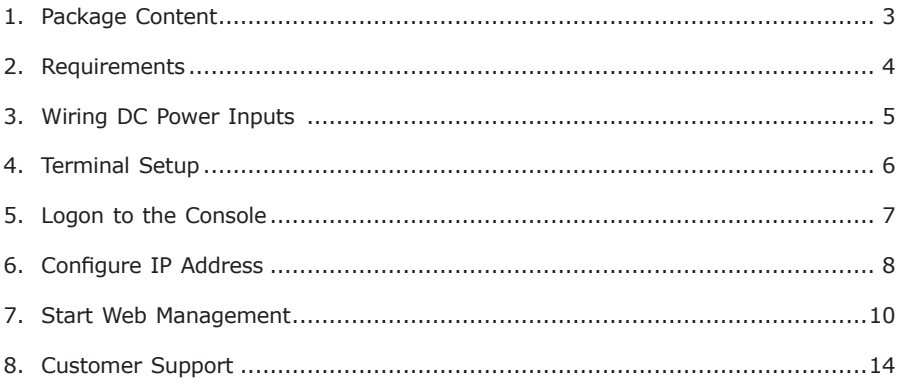

# *1. Package Content*

Thank you for purchasing PLANET Industrial Layer 2 Managed Switch, MGSW-24160F. Terms of **"Managed Switch"** means the Switch mentioned titled in the cover page of this Quick installation guide, i.e. MGSW-24160F.

Open the box of the **Managed Switch** and carefully unpack it. The box should contain the following items:

- $\bullet$  The MGSW-24160F Switch x 1
- **e** User's Manual CD x 1
- $\bullet$  Ouick Installation Guide x 1
- $\bullet$  RS232 Cable x 1
- $\bullet$  Rubber Feet x 4
- Rack-mounting Bracket with Attachment Screw x 1 (set)
- AC Power Cord x 1

If any item is found missing or damaged, please contact your local reseller for replacement.

. .

# *2. Requirements*

- l Workstations of subscribers running Windows XP/2003/Vista/7/2008, MAC OS9 or later, Linux, UNIX or other platform compatible with TCP/IP protocols.
- Workstation installed with Ethernet NIC (Network Interface Card)
- **Serial Port connect** (Terminal)
	- Above PC with COM Port (DB9)
- **e Ethernet Port** connect
	- Network cables Use standard network (UTP) cables with RJ-45 connectors.
	- Above PC installed with WEB Browser and JAVA runtime environment Plug-in.

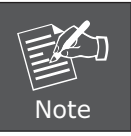

It is recommended to use Internet Explore 7.0 or above to access the Managed Switch.

# *3. Wiring DC Power Inputs*

The 6-contact terminal block connector on the rear panel of MGSW-24160F is used for two DC redundant powers input. Please follow the steps below to insert the power wire.

1. Insert positive / negative DC power wires into the contacts 1 and 2 for DC POWER 1, or 5 and 6 for DC POWER 2.

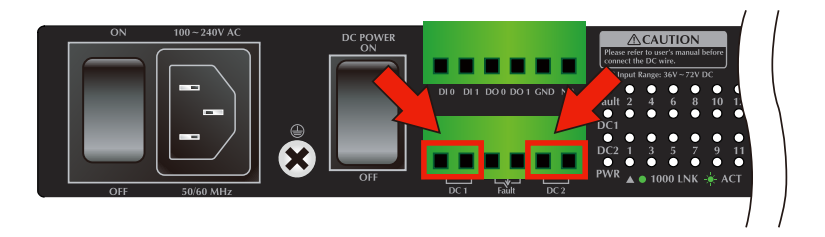

2. Tighten the wire-clamp screws for preventing the wires from loosing.

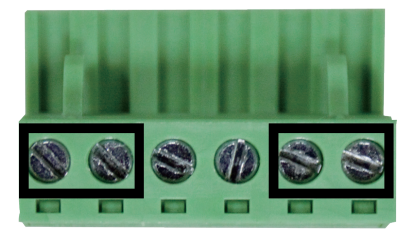

1 2 3 4 5 6  $\left[\begin{array}{ccc} DC & 1 \\ + & \end{array}\right]$  Fault Alarm  $\left[\begin{array}{ccc} DC & 2 \end{array}\right]$  $+$  -  $1$  a  $\frac{1}{2}$  -  $\frac{1}{2}$  -  $\frac{1}{2}$  -  $\frac{1}{2}$  -  $\frac{1}{2}$  -  $\frac{1}{2}$ 

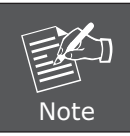

The wire gauge for the terminal block should be in the range between 12  $\sim$  24 AWG.

. .

### *4. Terminal Setup*

To configure the system, connect a serial cable to a **COM port** on a PC or notebook computer and to serial (console) port of the Managed Switch. The console port of the Managed Switch is DCE already, so that you can connect the console port directly through PC without the need of Null Modem.

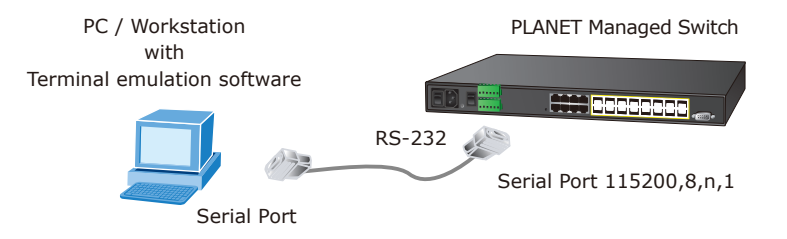

A terminal program is required to make the software connection to the Managed Switch. Windows' **Hyper Terminal** program may be a good choice. The Hyper Terminal can be accessed from the **Start** menu.

- 1. Click **START**, then **Programs, Accessories** and then **Hyper Terminal**.
- 2. When the following screen appears, make sure that the COM port should be configured as:
- $\bullet$  Baud: 115200
- **.** Data bits: 8
- Parity: None
- $\bullet$  Stop bits: 1
- **Flow Control: None**

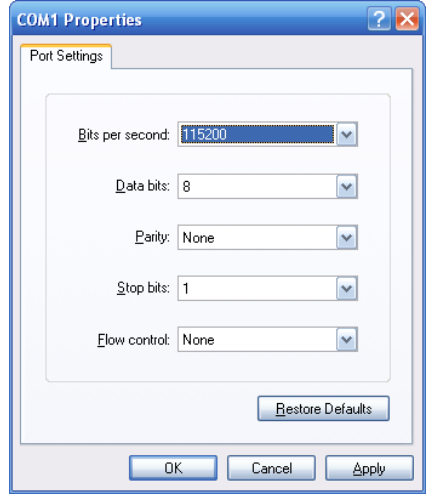

# *5. Logon to the Console*

Once the terminal has connected to the device, power on the Managed Switch, the terminal will display that it is running testing procedures.

Then, the following message asks the login username and password. The factory default username and password are **admin** both as following and the login screen in Figure 5-1 appears.

Username: **admin** Password: **admin**

COM1\_HyperTerminal **DOR** Eile Edit View Call Transfer Help  $D \times 2 3 2B 5$ Welcome to PLANET Command Line Interface. Port Numbers: ------MGSW-24160F-1 21 41 61 81 1101121141161 1181201221241  $|$  | 1| 3| 5| 7| | 9|11|13|15| |17|19|21|23| Username: admin Password: ||ussuoru.<br>|Login in progress...<br>|SWTTCH/> nonected 00:13:46 1152008-N-1 **NIM** ANSTW

**Figure 5-1:** MGSW-24160F Managed Switch Console Login Screen

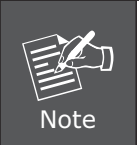

1. For security reason, please change and memorize the new password after this first setup.

2. Only accept command in lowercase letter under console interface.

### *6. Configure IP Address*

The Managed Switch is shipped with default IP address as following.

IP Address: **192.168.0.100** Subnet Mask: **255.255.255.0**

To check the current IP address or modify a new IP address for the Switch, please use the procedures as follow:

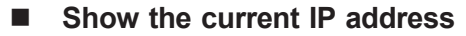

```
1. On "Switch/>" prompt, enter "show ip".
```
2. The screen displays the current IP address, Subnet Mask and Gateway. As show in Figure 6-1.

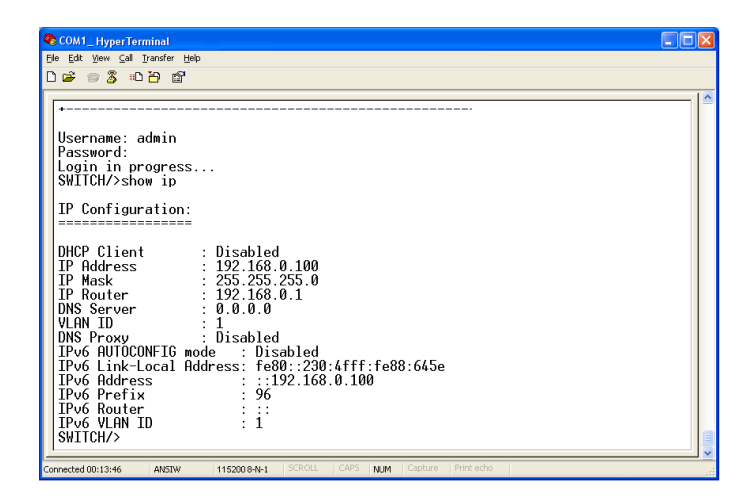

**Figure 6-1:** Show IP Information Screen

#### ■ Configure **IP** address

3. On **"Switch/>"** prompt, enter the following command and press **<Enter>**. As show in Figure 6-2.

#### **Switch/> ip setup 192.168.1.100 255.255.255.0 192.168.1.1**

The previous command would apply the follow settings for the Switch.

**IP Address: 192.168.1.100 Subnet Mask: 255.255.255.0 Gateway: 192.168.1.1**

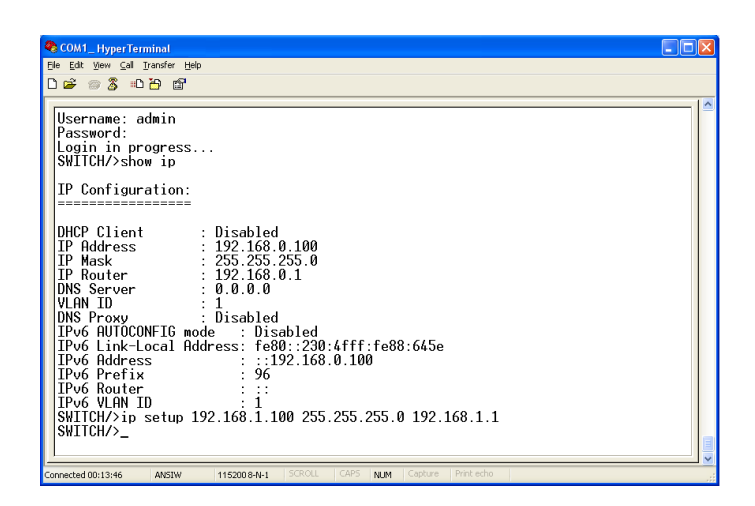

**Figure 6-2:** Set IP Address Screen

4. Repeat Step 1 to check if the IP address is changed.

If the IP is successfully configured, the Managed Switch will apply the new IP address setting immediately. You can access the Web interface of the Managed Switch through the new IP address.

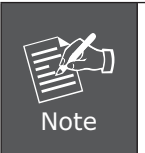

If you do not familiar with console command or the related parameter, enter "help" anytime in console to get the help description.

# *7. Start Web Management*

The following shows how to start up the **Web Management** of the Managed Switch. Note the Managed Switch is configured through an Ethernet connection, please make sure the manager PC must be set on the same **IP subnet address.**

For example, the default IP address of the Managed Switch is *192.168.0.100*, then the manager PC should be set at **192.168.0.x** (where x is a number between 1 and 254, except 100), and the default subnet mask is 255.255.255.0.

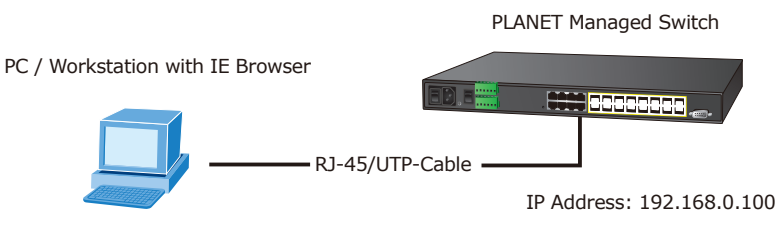

IP Address: 192.168.0.x

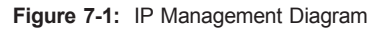

#### **Login the Managed Switch**

- 1. Use Internet Explorer 7.0 or above Web browser, enter IP address *http://192.168.0.100* (the factory-default IP address or that you have just changed in console) to access the Web interface.
- 2. When the following dialog box appears, please enter the default username and password **"admin"** (or the password you have changed via console). The login screen in Figure 7-2 appears.

Default Username: **admin** Default Password: **admin**

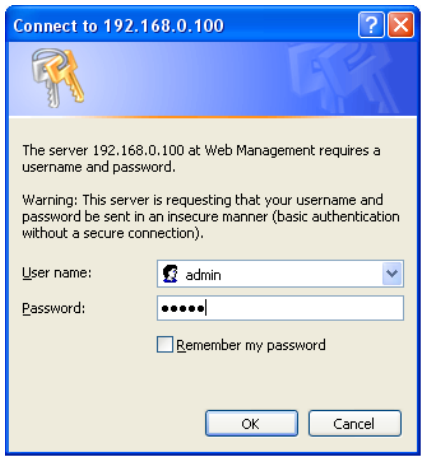

**Figure 7-2:** Login Screen

. .

3. After entering the password, the main screen appears as Figure 7-3.

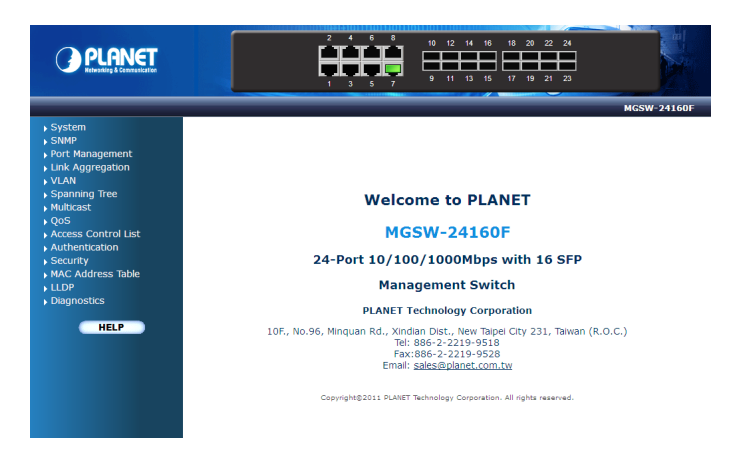

**Figure 7-3:** Web Main Screen of the Managed Switch

4. The Switch Menu on the left of the Web page let you access all the commands and statistics the Switch provides.

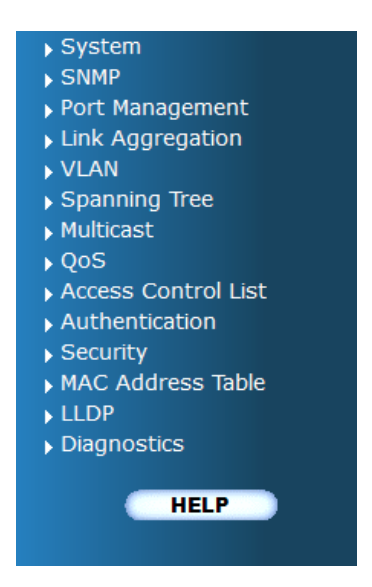

**Figure 7-4:** Switch Menu

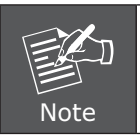

If you do not familiar with Switch functions or the related parameter, press **"Help"** button anytime at left of the Web page to get the help description.

Now, you can use the Web management interface to continue the Switch management or manage the Switch by console interface.

Please refer to the user manual for more.

#### ■ While IP Address be changed or forgotten admin password –

To reset the IP address to the default IP Address **"192.168.0.100"** or reset the login password to default value. Press the hardware **reset button** at the front panel over **5 seconds**. After the device is rebooted, you can login to the management Web interface within the same subnet of 192.168.0.xx.

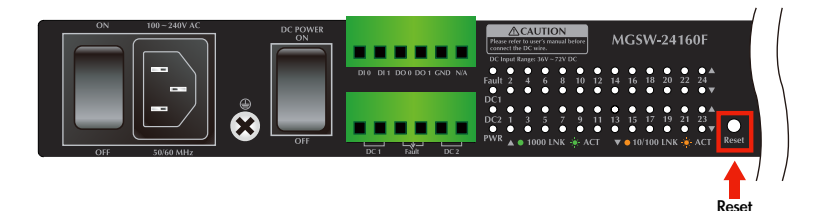

# *8. Customer Support*

Thank you for purchase PLANET products. You can browse our online FAQ resource at the PLANET website first to check if it could solve your issue. If you need more support information, please contact with PLANET switch support team.

PLANET online FAQ : http://www.planet.com.tw/en/support/faq.php?mt=menu\_support\_1

Switch support team mail address : support\_switch@planet.com.tw

Copyright © PLANET Technology Corp. 2012. Contents subject is to revision without prior notice. PLANET is a registered trademark of PLANET Technology Corp. All other trademarks belong to their respective owners.

This page is intentionally left blank

This page is intentionally left blank